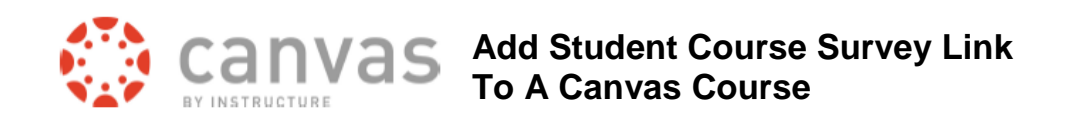

Instructors can add a link to the online ASCSU course survey for their class to their Canvas course. Instructors will copy a customized web link from the CSU Survey web site that they can add as a URL/ web page location to their Canvas course.

An individualized course survey link can be created for each instructor of a course/section.

If you have multiple course sections which have been combined or crosslisted in Canvas, you can create a separate survey link for each section in your Canvas course, and label it clearly so students can easily identify which one to select. Also, if more than one instructor will be evaluated, a link is needed for each instructor in each section.

This allows quick and easy access to the online survey for your students from your Canvas course. When a student accesses the survey link via Canvas, they will enter their eID and be able to take the course survey.

*NOTE:* If you used a course survey link in a previous Canvas section and then copied your content into a new Canvas section, you will need to DELETE the old course survey link.

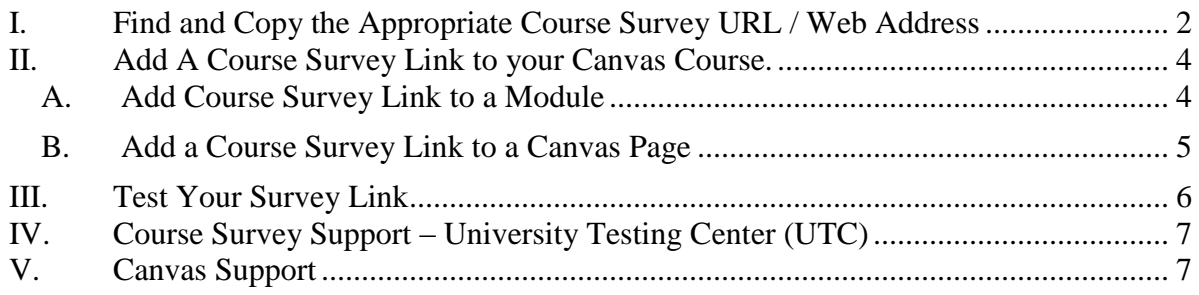

## <span id="page-1-0"></span>**I. Find and Copy the Appropriate Course Survey URL / Web Address**

- a) *Login* to the **Course Survey Information web page** at: <http://coursesurvey.colostate.edu/info/>
- b) If you see the General Regulations page, read the information and then *click* on the *"I Agree"* at the bottom of the page.

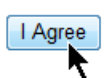

c) On the **Course Information page**, *make* the **Online Survey Links** visible by *clicking on* the **Change** item.

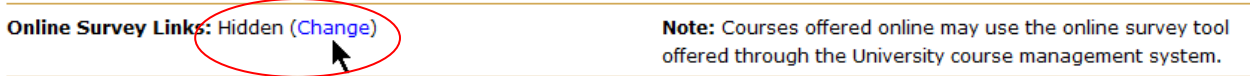

The value will change from Hidden to Visible.

d) *Search* for the **courses you teach** this term to find the correct URL / web address to add to your Canvas section.

You can search by: Course Name, Course Title, Instructor Name or the 5 digit Reference Number for your course/section.

e) *Type* in your **course/section information** for one of the criteria listed on the page. In our example, we are going to use a course reference number to look up our course/section information.

I entered the Course Reference Number. I selected the correct term and year.

### f) *Click* **Search.**

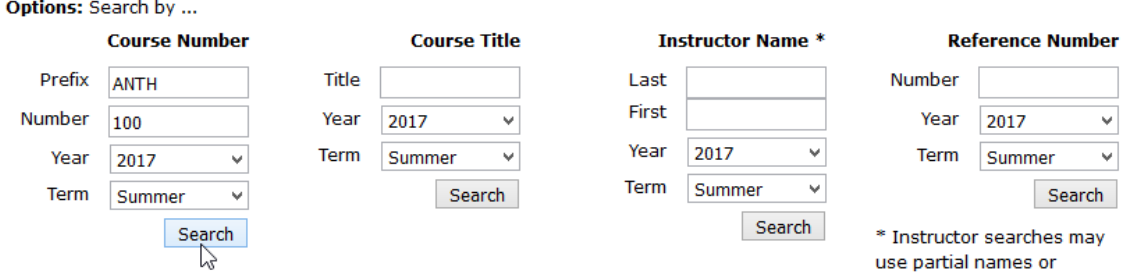

The results for the courses that you teach will appear on the bottom of the page.

**A separate Course Survey can be created for every instructor in a class. Be sure to identify the specific instructor for which you are creating a course survey.**

g) *Click* on the **View Online Survey Info**  link associated with the **name of a specific instructor** to see the appropriate survey URL / web address for that corresponding Canvas section.

## **Courses for Summer 2017**

Your search found 2 courses. The search results are listed below. ANTH100 Introductory Cultural Anthropology (GT-SS3), Section 401

College and Department: Liberal Arts, Anthropology Day(s) and Time: -**Location: Online Enrollment: 11 Course Reference Number: 55570 Instructor Codes:** A. Barbara Hawthorne **h** View Online Survey Info

ANTH100 Introductory Cultural Anthropology (GT-SS3), Section 801

h) Use your mouse to *select* the **entire web address** that begins with "https://wsnet2.colostate.edu...

### **Example:**

https://wsnet2.colostate.edu/cwis262/survey/default.asp じ Close Window

i) *Copy* the **web address** by doing the following:

On a Windows PC, the shortcut to Copy an item is to press the Control key and the "c" key at the same time.

On a Macintosh, the shortcut to Copy an item is to press the Command  $\mathbb{R}$  key and the "c" key at the same time.

j) *Click* **Close Window**.

## <span id="page-3-0"></span>**II. Add A Course Survey Link to your Canvas Course.**

Having followed the steps in section I of these instructions, you will add the URL / web address for your specific course into the appropriate Canvas course in a module or on a page.

# <span id="page-3-1"></span>**A. Add Course Survey Link to a Module**

- a) From a Module in your Canvas course, in the top right click on the " $+$ " symbol.
- b) Under the **Add drop down menu** *select* **External URL**.

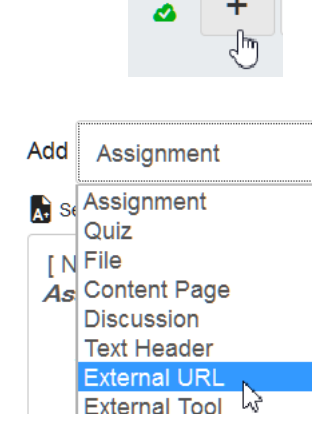

c) In **URL box** *paste* the survey **web address** that you copied in step I.

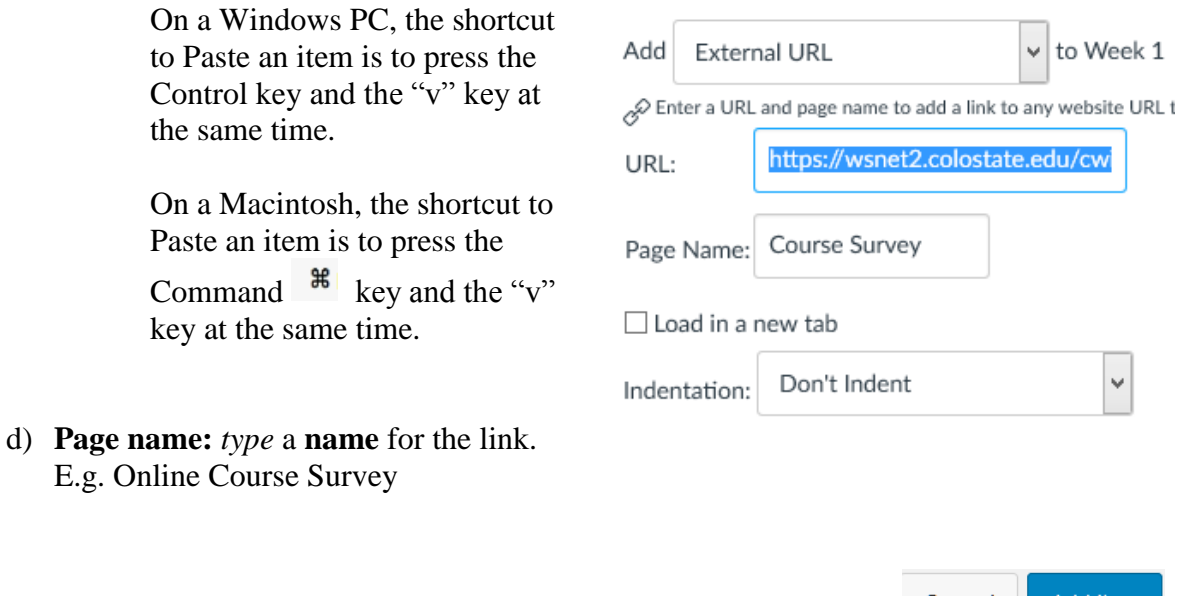

e) At the **bottom right** *click* **Add Item**.

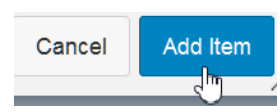

f) When you are ready for students to take the survey, make sure to *click* on and **publish** this link.

<span id="page-4-0"></span>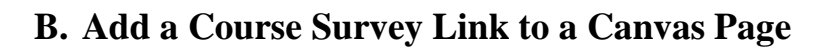

- a) **Open or create** a page in your Canvas course.
- b) On the left course navigation menu *click* **Pages**.

To create a **new page**, *click* on the **" + " page** button.

To **edit** an **existing page** *click* **Edit**

- c) On the **text editor tool bar** *click* on the "**link**" icon.
- d) *Paste* the **survey URL** from step I into the box.
- e) *Click* **Insert Link**.

Link to Website URL

This will make the selected text a link, or insert a new link is selected.

Paste or type a url or wiki page in the box below:

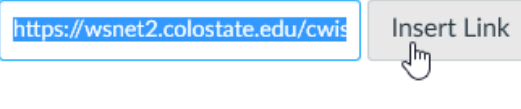

Link

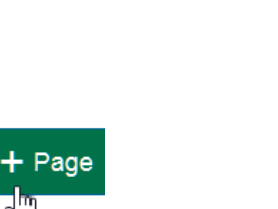

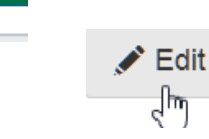

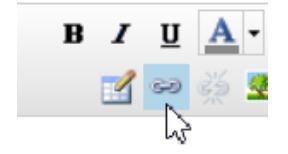

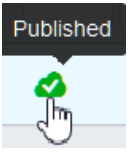

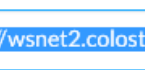

f) *Highlight* the **Link item** on the page.

g) *Rename* the **link**. E.g. Take course survey Click to take course survey.

- i) *Publish* the **page** when you want your students to see the link to the survey. ليرز
- <span id="page-5-0"></span>**III. Test Your Survey Link**
- a) *Click* on the **survey link** you created.

h) At the bottom of the page *click* **Save**.

- b) *Enter* you **eID**.
- c) *Click* **Continue**.

The Course Survey page should open to the survey that is specific for that instructor's name and course/section.

**STUDENT COURSE SURVEY** 

**COURSE NUMBER: ACT205 SECTION NUMBER: 810 COURSE TITLE: FUNDAMENTALS OF ACCOUNTING INSTRUCTOR: WILLIAM MISTER** 

To avoid confusion, please make sure that **instructors and TA's do NOT submit a course survey!**

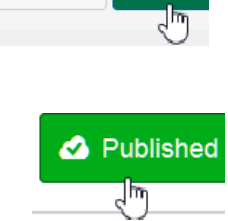

Save

Cancel

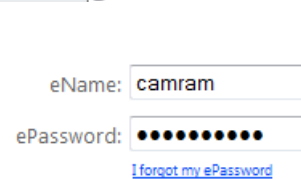

Continue

*ii &* Online Course Survey ∫հղ

### **Error Message?**

If you receive an error message when you click on the course survey link you created, we recommend repeating the steps in section II to be sure you copied and pasted the entire, correct survey web address into your Canvas course.

# <span id="page-6-0"></span>**IV. Course Survey Support – University Testing Center (UTC)**

If you have any questions regarding the use of Course Survey@CSU, you can contact UTC:

Website: <http://coursesurvey.colostate.edu/index.cfm>

Email: Phone: [cosurvey@colostate.edu](mailto:cosurvey@colostate.edu) 491-6498

# <span id="page-6-1"></span>**V. Canvas Support**

If you have questions about how to add a course survey link to a Canvas section, you can obtain support from:

**Canvas Help Web Site** [http://info.canvas.colostate.edu](http://info.canvas.colostate.edu/)

**College Canvas Coordinators** [http://info.canvas.colostate.edu/coordinators.aspx'](http://info.canvas.colostate.edu/coordinators.aspx)

**Central Canvas Support** [canvashelp@colostate.edu](mailto:canvashelp@colostate.edu)